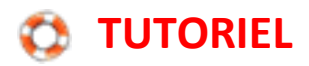

## **Insérer une zone de texte**

## **Logiciel de traitement de texte OpenOffice Writer**

Pour insérer une zone de texte, il faut afficher la barre d'outils de dessin.

Sans nom 1 - OpenOffice Writer

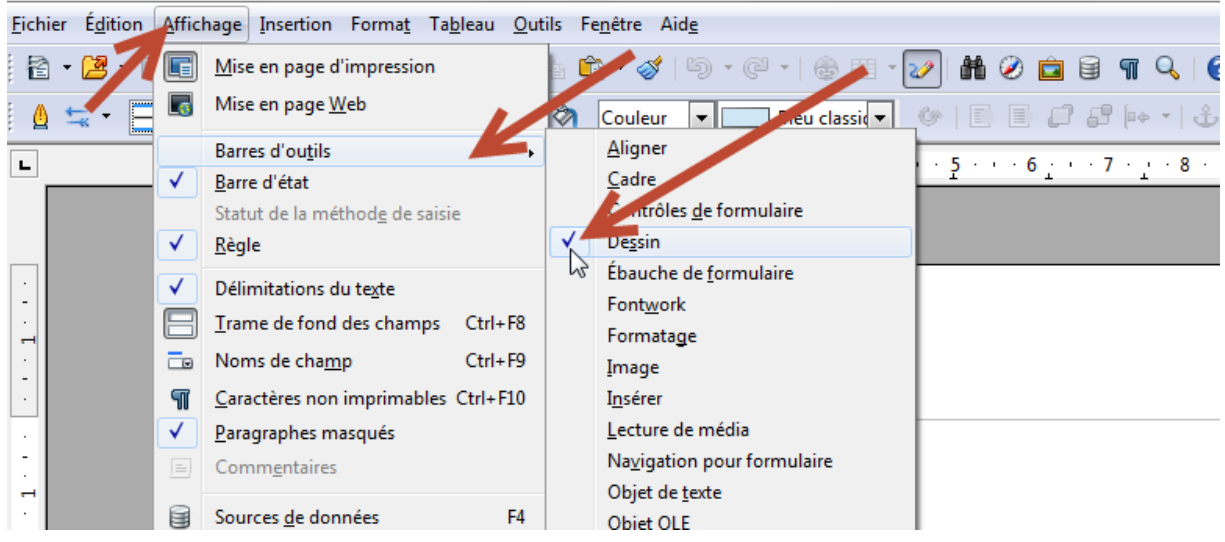

La barre de dessin s'affiche en bas de la fenêtre. Cliquez sur le bouton T.

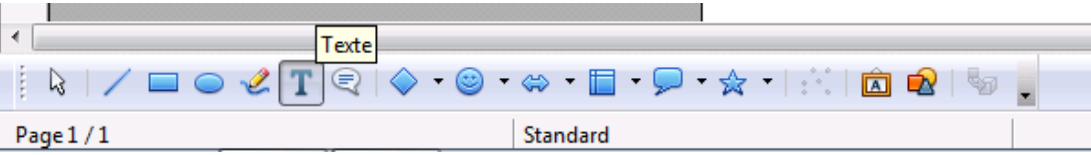

Le curseur se transforme alors en une croix. Placez cette croix en haut à gauche de la zone où vous souhaitez introduire une zone de texte, cliquez gauche et sans relâcher le clic, déplacez la souris en diagonale jusqu'à la taille de zone souhaitée. Au relâchement du clic, un cadre apparait. C'est à l'intérieur que le texte s'écrira.

## **Avec le logiciel de traitement de texte Microsoft Word**

Cliquer sur l'onglet Insertion, puis sur Zone de texte.

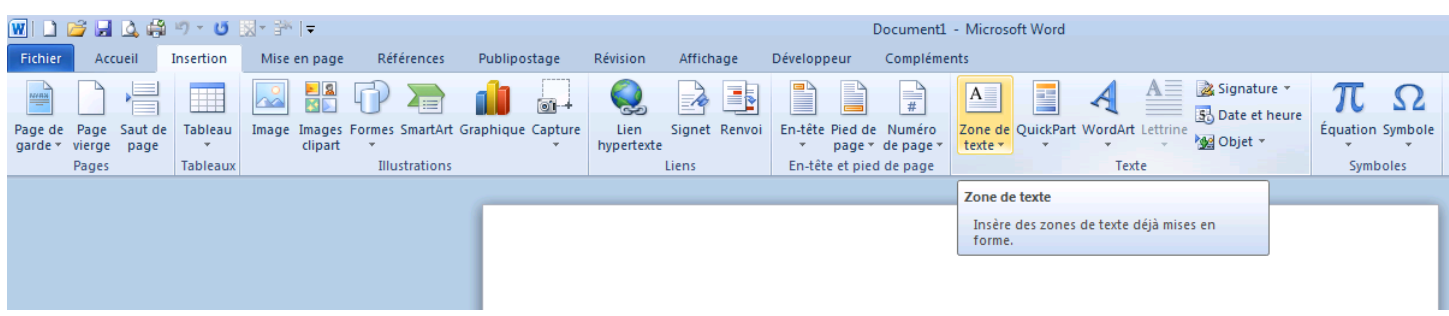

Plusieurs modèles de zones de texte vous sont proposées mais le plus simple ensuite est de sélectionner :

## $\boxed{w}$  |  $\boxed{1}$   $\boxed{2}$   $\boxed{4}$   $\boxed{4}$   $\boxed{9}$   $\boxed{7}$   $\boxed{5}$   $\boxed{3}$   $\boxed{7}$   $\boxed{3}$   $\boxed{6}$ Document1 - Microsoft Word Fichier Accueil Insertion Mise en page Références Publipostage Révision Affichage Développeur Compléments  $A \equiv$ Signature \*  $\frac{1}{2}$  $\overline{\mathcal{A}}$  $\mathbb{F}$  $A \equiv$ π  $\overline{\phantom{0}}$  $\sum_{i=1}^{n}$  $\Rightarrow$ E  $\Omega$ 11 L H  $\left| \frac{1}{4} \right|$  $\sim$  $\circ$ 53 Date et heure Image Images Formes SmartArt Graphique Capture<br>clipart Page Saut de Tableau<br>vierge page En-tête Pied de Numéro Lien<br>hypertexte Signet Renvoi Zone de QuickPart WordArt Lettrin Équation Symbole Page de **M**Objet garde texte -Pages Tableaux Illustrations Liens En-tête et pied de page Prédéfini  $\equiv$ **MANIFERENT**  $\overline{1}$ Zone de texte simple Citation alphabétique Citation annuelle <u>Samon Ma</u> **Alle Citation Austin** Citation austère Citation avec contraste E Citation avec des accol Citation avec des accol. Citation avec des étoiles F e.com Dessiner une zone de texte la galerie de zones de texte A.

**Dessiner une zone de texte**

Le curseur se transforme alors en une croix. Placez cette croix en haut à gauche de la zone où vous souhaitez introduire une zone de texte, cliquez gauche et sans relâcher le clic, déplacez la souris en diagonale jusqu'à la taille de zone souhaitée. Au relâchement du clic, un cadre apparait. C'est à l'intérieur que le texte s'écrira.

Remarque : Il est possible de supprimer le cadre, toujours présent par défaut.